### **Mist 設定マニュアル**

**- WLAN -**

## **SSIDを適用するアクセスポイントの選択**

© 2021 Juniper Networks 1

**ジュニパーネットワークス株式会社** 2021年7月 Ver 1.0

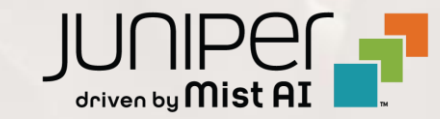

### **はじめに**

- ◆ 本マニュアルは、『SSIDを適用するアクセスポイントの選択』 について説明します
- ❖ 手順内容は 2021年7月 時点の Mist Cloud にて確認を実施しております 実際の画面と表示が異なる場合は以下のアップデート情報をご確認下さい <https://www.mist.com/documentation/category/product-updates/>
- ❖ 設定内容やパラメータは導入する環境や構成によって異なります 各種設定内容の詳細は下記リンクよりご確認ください <https://www.mist.com/documentation/>
- ◆ 他にも多数の Mist 日本語マニュアルを 「ソリューション&テクニカル情報サイト」 に掲載しております <https://www.juniper.net/jp/ja/local/solution-technical-information/mist.html>

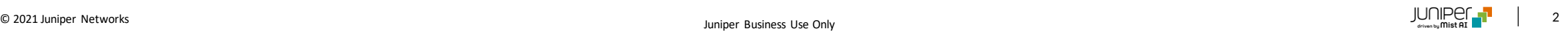

### **無線LAN 適用するアクセスポイントの選択**

#### 1. [Network]から[WLANs] をクリックします <br />
2. 対象のSSIDをクリックします

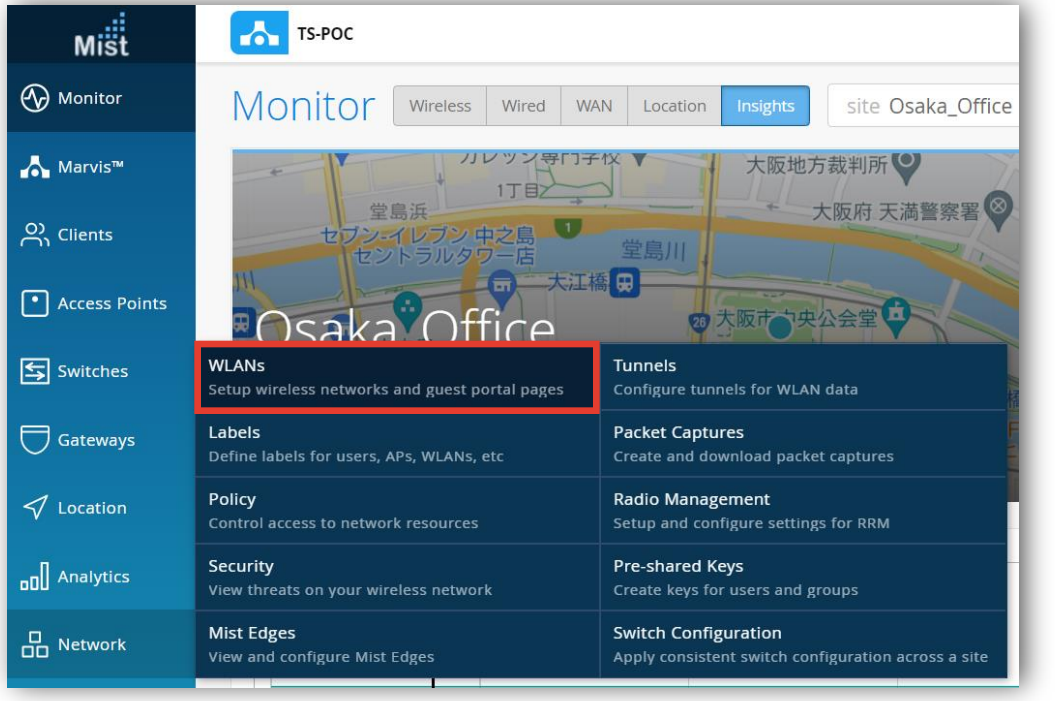

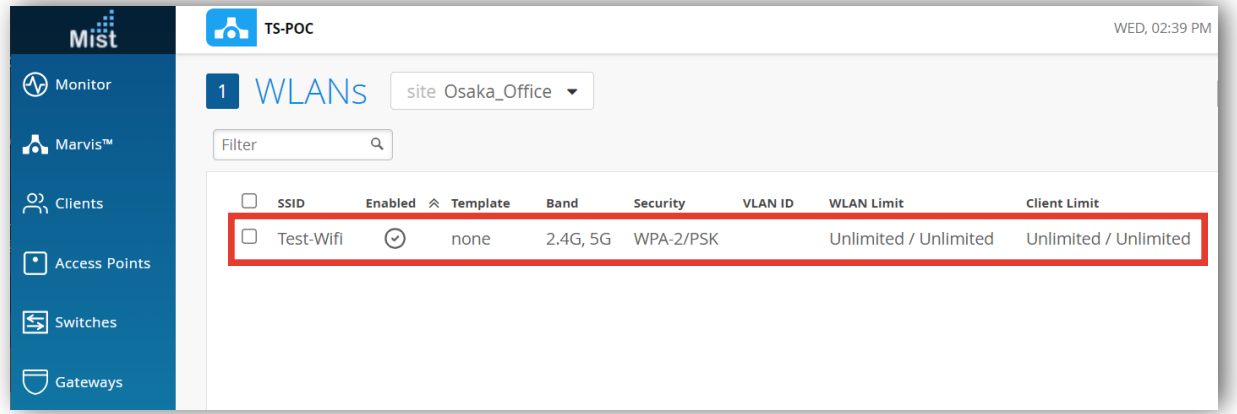

### **無線LAN 適用するアクセスポイントの選択**

3. 無線LAN(SSID)を適用する方法は以下3種類の方法がございます 適用するアクセスポイントの数や設計に応じて、お好きな方法で設定できます

#### **【適用方法①全アクセスポイントへ適用】**

[All APs]を選択すると、 全てのアクセスポイントにSSIDを適用 します

#### **【適用方法②ラベル別】**

[AP Labels]を選択すると、特定のラベル が付与されているアクセスポイントのみSSID が適用されます

#### **【適用方法③アクセスポイント別】**

[Specific APs]を選択すると、 指定のアクセスポイントのみSSID が適用されます

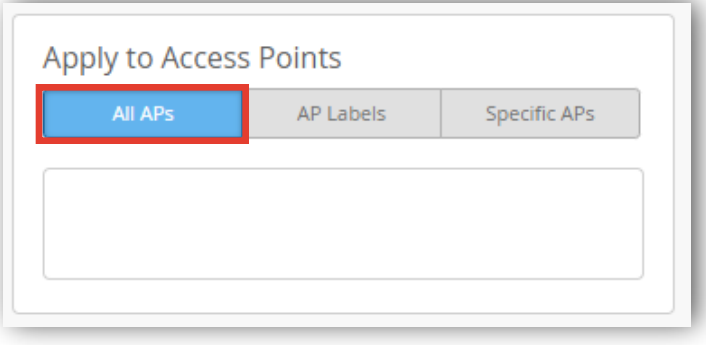

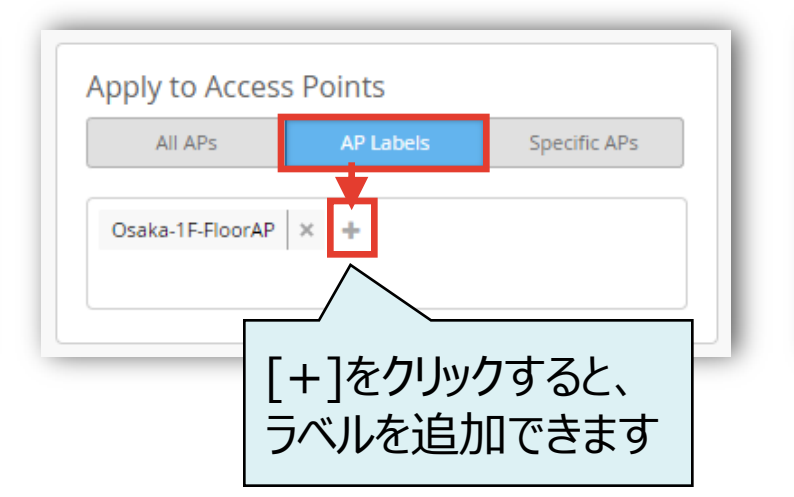

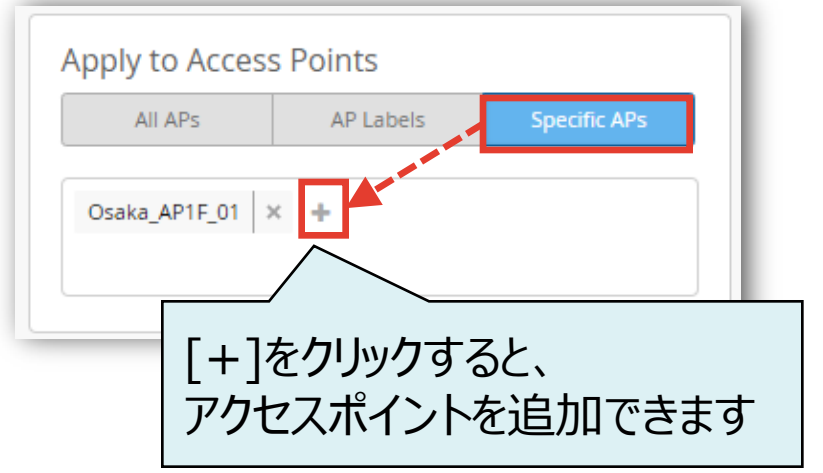

### **無線LAN 適用するアクセスポイントの選択**

### 4. [Save]をクリックすれば、設定完了です

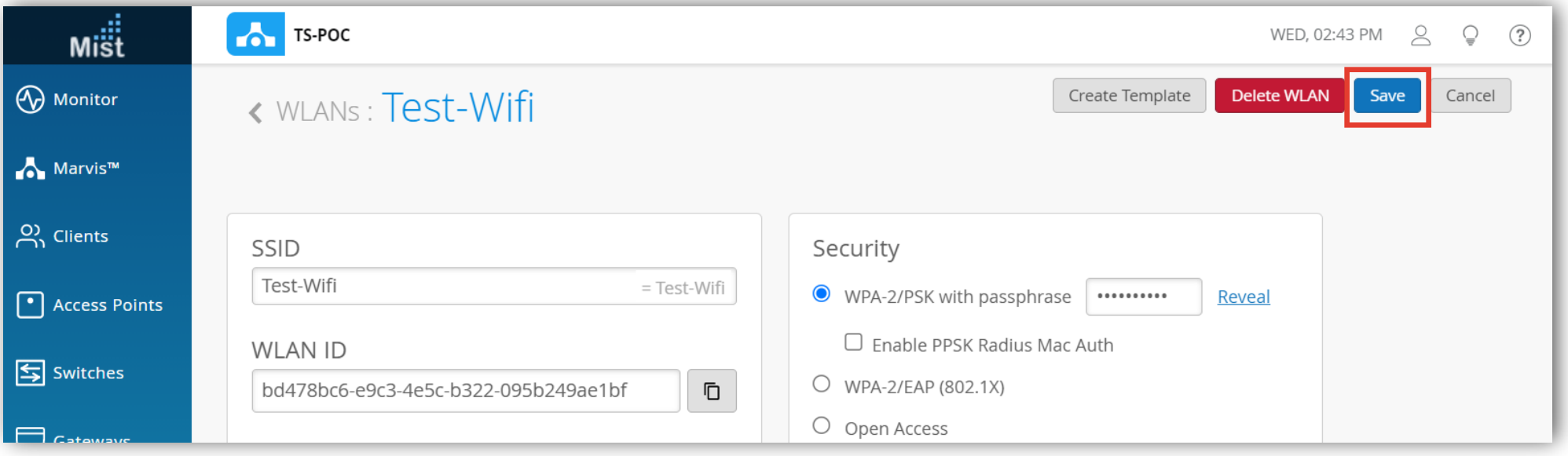

# Thank you

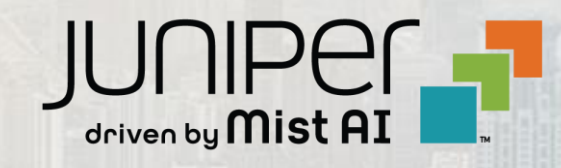

© 2021 Juniper Networks 6 Juniper Business Use Only